# **LE MONTAGE SONORE SUR PRO TOOLS**

### CIN-2000 PRATIQUE ET ESTHÉTIQUE DU SON GUIDE TECHNIQUE

#### Table des matières

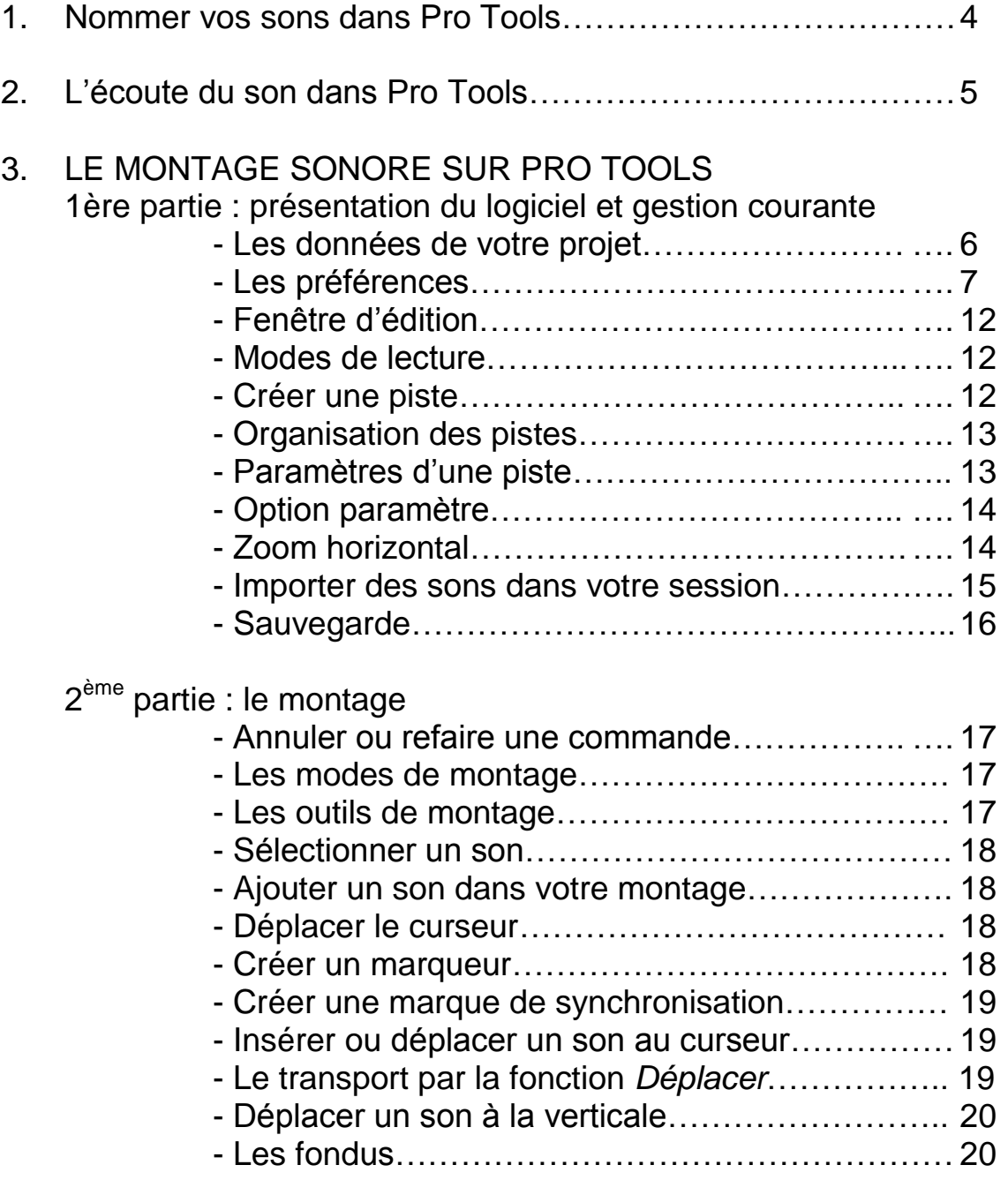

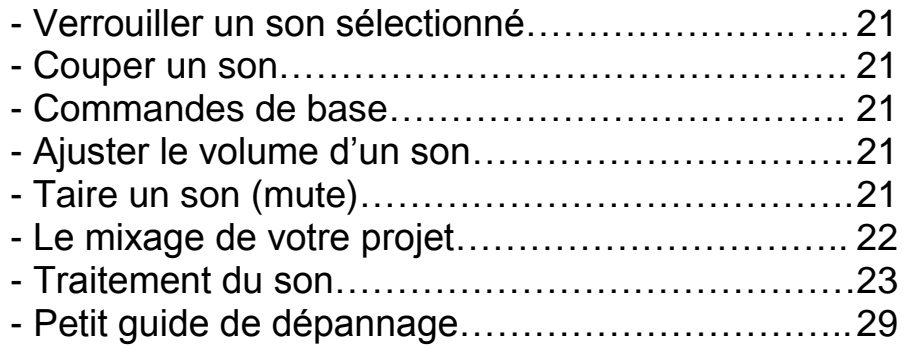

### **Nommer vos sons dans Pro Tools**

Une fois vos sons transférés dans Pro Tools, sous la supervision d'un technicien, il faut les nommer. Le nombre de caractère étant limité, le nom doit être bref tout en contenant toute l'information pertinente.

De plus, les sons étant classés par ordre alphabétique dans le chutier du Pro Tools, de la rigueur à cette étape vous aidera à vous y retrouver par la suite.

Les informations contenues au début du nom seront d'ordre général pour ensuite concerner les détails. Il est toutefois inutile de débuter un nom par *ambiance* ou *spécifique*. Bien qu'un *room tone* soit un son d'ambiance, son nom débutera par **RT** (des diminutifs clairs sont de mise comme par exemple **VT** pour vent ou **Pte** pour porte). Ainsi vos *room tones*, vos vents et vos portes seront regroupés dans le chutier.

Suivra le lieu concerné (**RT chambre**) ou le caractère prédominant du son (**VT feuille** ou **VT sifflant**, **Pte bois** ou **Pte moustique**).

Les détails suivants pourraient être int (intérieur), ext (extérieur), jr (jour), nt (nuit), ouv (ouverture), ferm (fermeture). Ils pourraient concerner l'intensité (fort, moyen, faible, dense, vite…), la valeur de plan (clup pour rapproché, lg pour large).

Exemples : **Pte metal int grince clup**, **RT chambre nt trafic**…

Et si plusieurs prises d'un même son ont été faites sans différence notable, un chiffre à la fin permettrait de les différencier.

#### **Procédure**

- Dans le chutier, double-cliquez sur un son.
- Cette fenêtre s'ouvre.

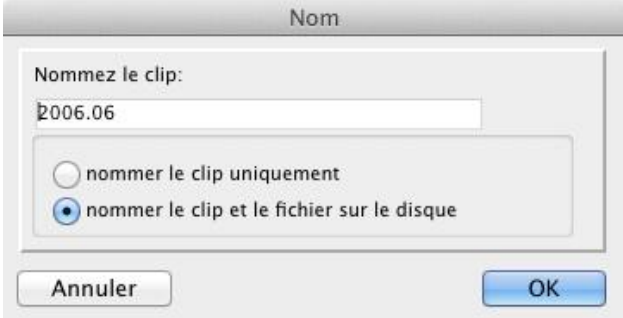

- renommer le son en conservant l'option par défaut *nommer le clip et le fichier sur le disque*.

### **L'écoute du son dans Pro Tools**

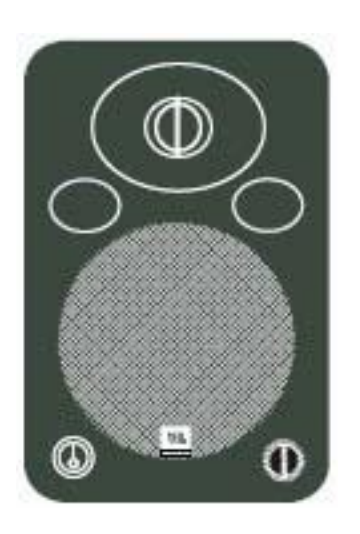

#### **Sur les haut-parleurs**

Ils doivent être allumés ( **|** ) et les niveaux doivent être à midi  $(\spadesuit)$ 

#### **Sur le contrôleur de volume (NANO PATCH)**

Ajustez le niveau d'écoute comme il vous convient.

Assurez-vous que le bouton MUTE n'est pas enfoncé.

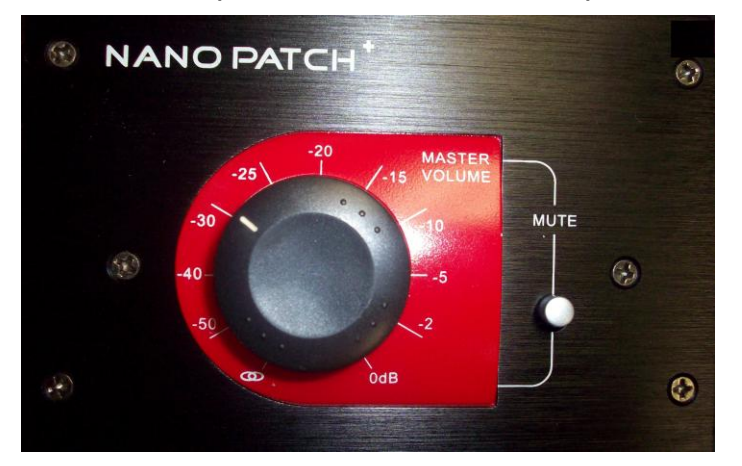

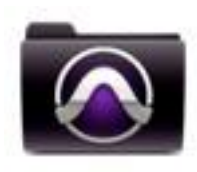

Pro Tools

## **Le montage audio sur Pro Tools**

#### **1ère partie Présentation du logiciel et gestion courante**

\_\_\_\_\_\_\_\_\_\_\_\_\_\_\_\_\_\_\_\_\_\_\_\_\_\_\_\_\_\_\_\_\_\_\_\_\_\_\_\_\_\_\_\_\_\_\_\_\_\_\_\_\_\_\_\_\_\_\_\_\_\_\_\_\_\_\_\_\_\_\_\_\_\_\_\_\_\_\_\_

Pro Tools est le logiciel de montage audio multipiste (stéréo et mono) le plus courant sur le marché de la postproduction sonore. Il est facile d'utilisation et fiable. On peut entre autre y modifier de façon très précise des paramètres tels que le volume, les fondus ou les coupes. À cela s'ajoute une série de *plug-in* (petits logiciels disponibles à même Pro Tools) permettant certaines transformations des sons.

#### **Les données de votre projet**

Les données de votre projet Pro Tools que vous retrouverez sur votre disque dur externe sont organisées comme suit :

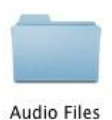

Contient les sons importés dans votre session.

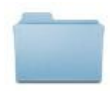

Video Files

Contient les images vidéo utilisées dans votre session.

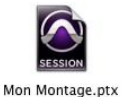

Représente votre montage en soi (Session). C'est en double-cliquant sur cette icône que vous ouvrirez votre session.

#### Les préférences (version 10)

Il est bien de vérifier occasionnellement tout ce qui concerne les préférences liées à votre projet. Notamment en début de projet, lorsque vous changez de salle ou si le logiciel ne répond pas normalement à vos commandes. Conformez-vous à ce qui suit. Principalement, aux paramètres pointés par une flèche.

#### **Fenêtre des préférences** *Afficher* (menu **Pro Tools** / *Préférences*… / onglet *Afficher*)

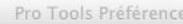

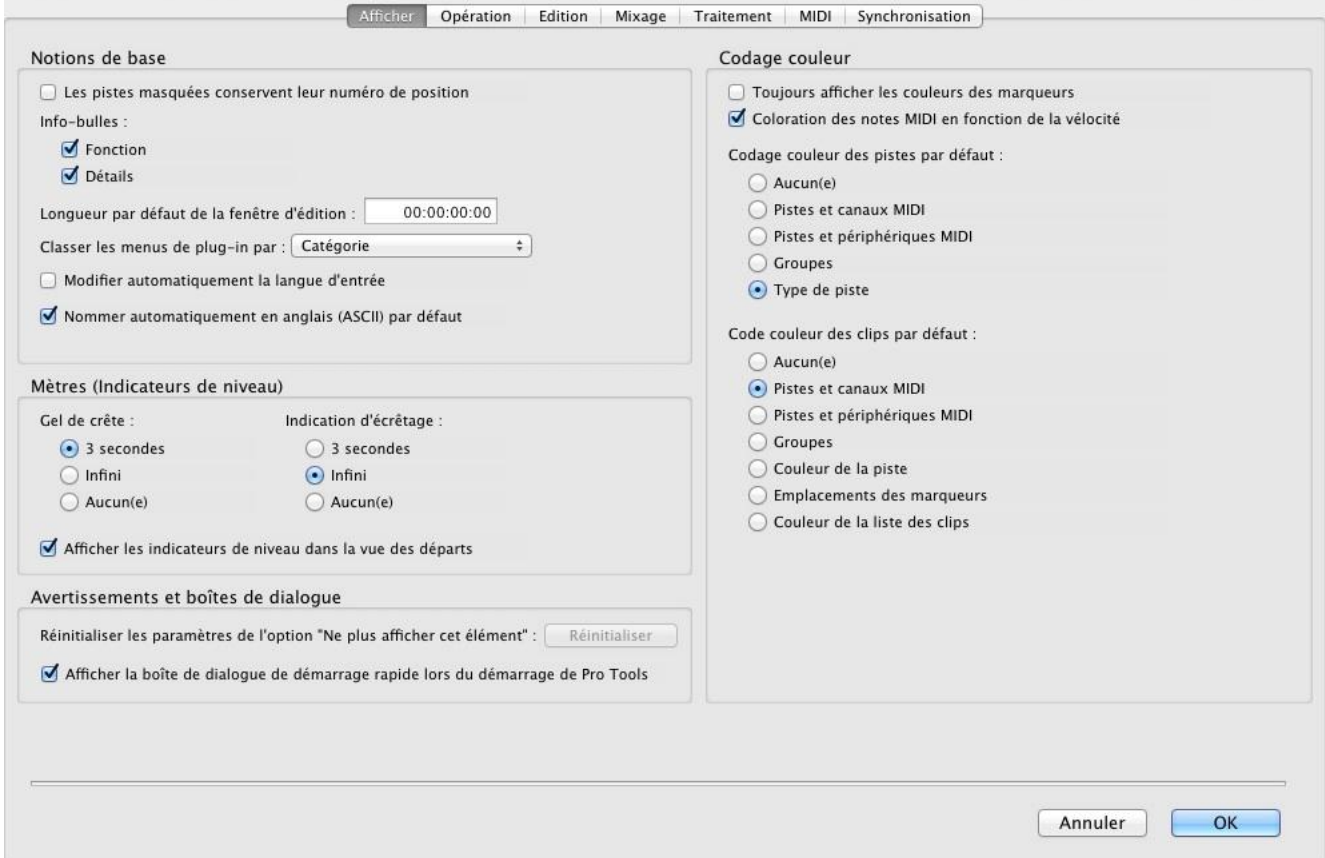

#### **Fenêtre des préférences** *Opération* (**Pro Tools** / *Préférences*… / onglet *Opération*)

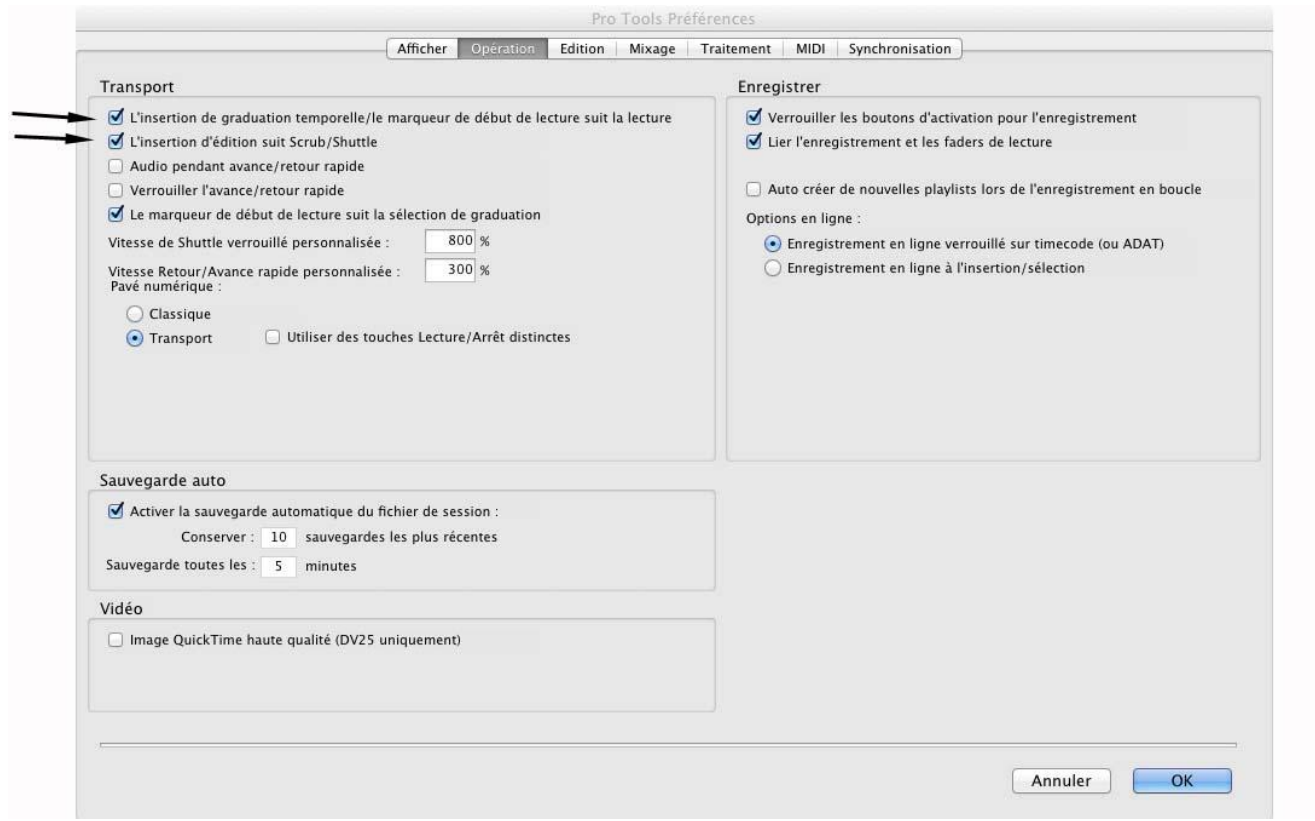

Attention, le paramètre « **le marqueur de début de lecture suit la lecture** » (c'est-à-dire le mode de lecture) pourra être modifié au besoin par la touche **N** du clavier.

### **Fenêtre des préférences** *Edition* (**Pro Tools** / *Préférences*… / onglet *Edition*)

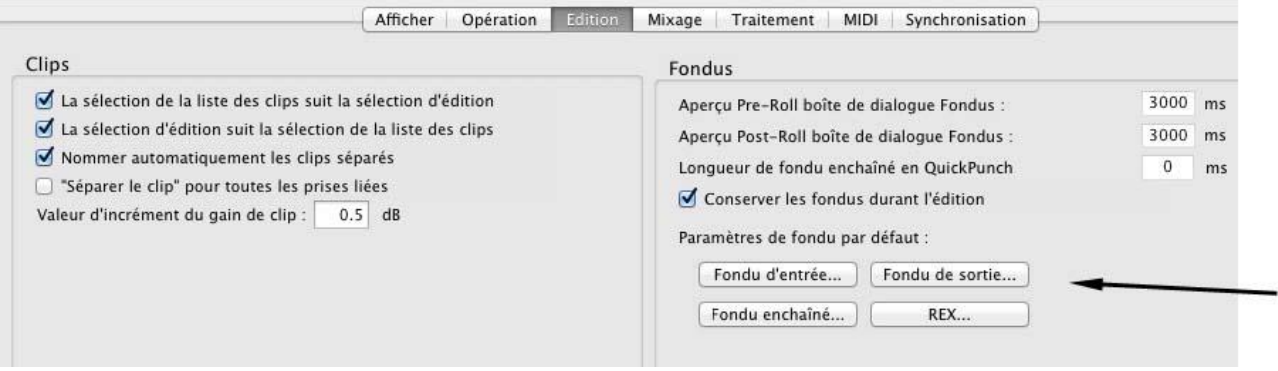

#### *Paramètres de fondu par défaut*

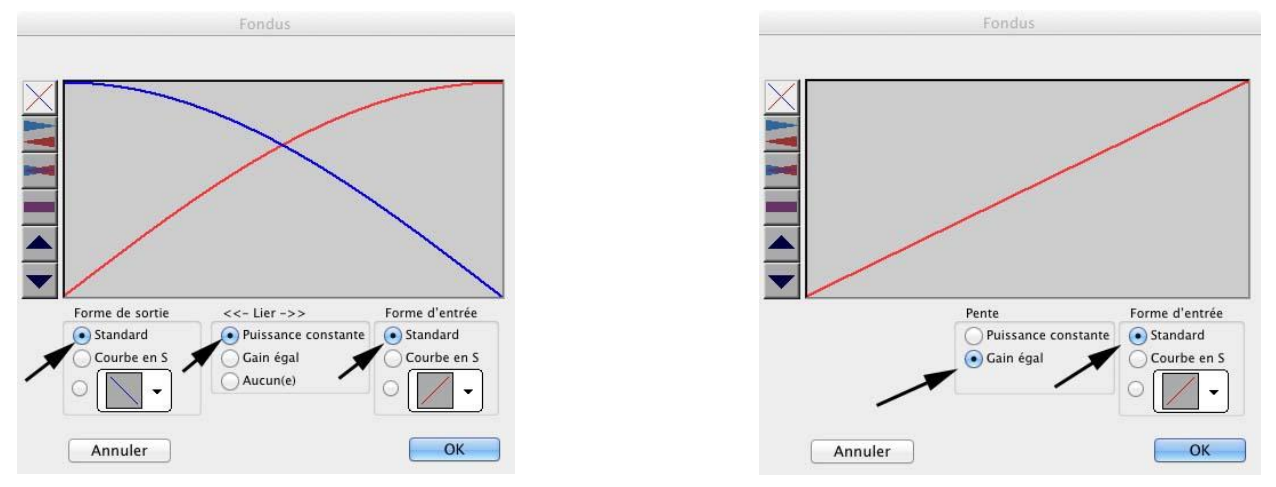

*Fondu enchaîné Fondu d'entrée et de sortie*

### **Fenêtre** *Configuration de la session* (menu *Configuration* / *Session*)

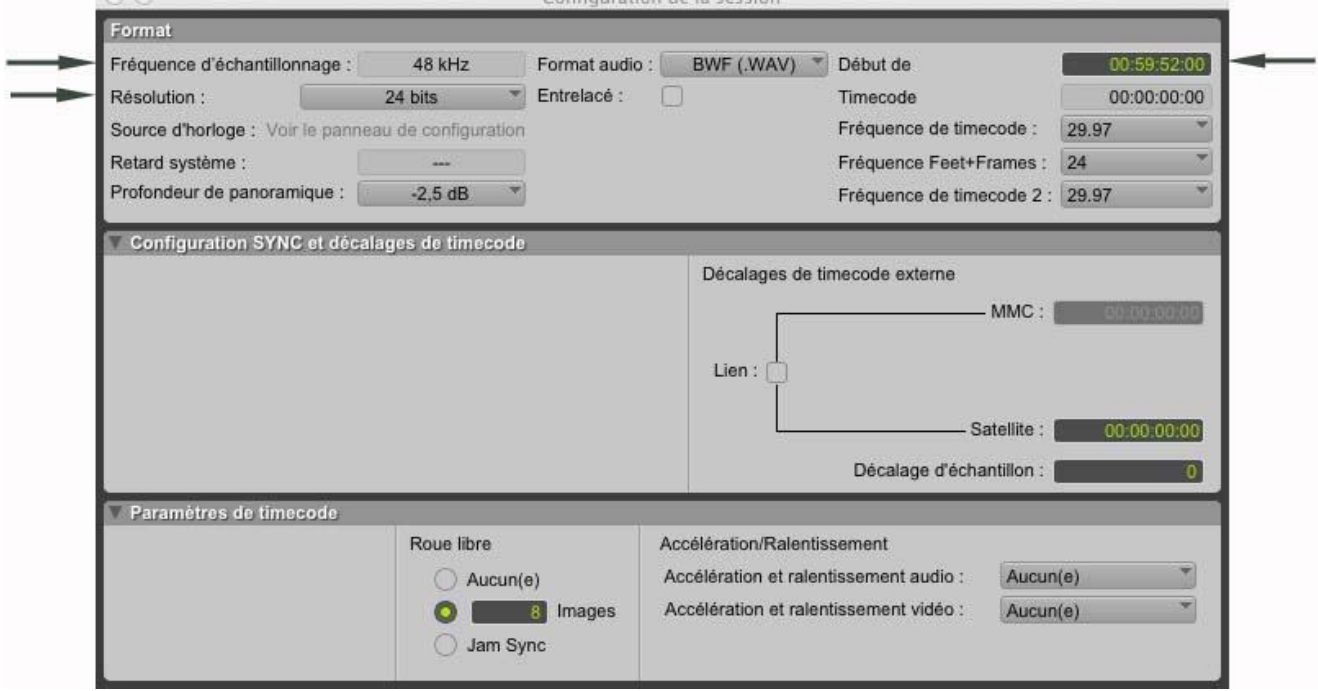

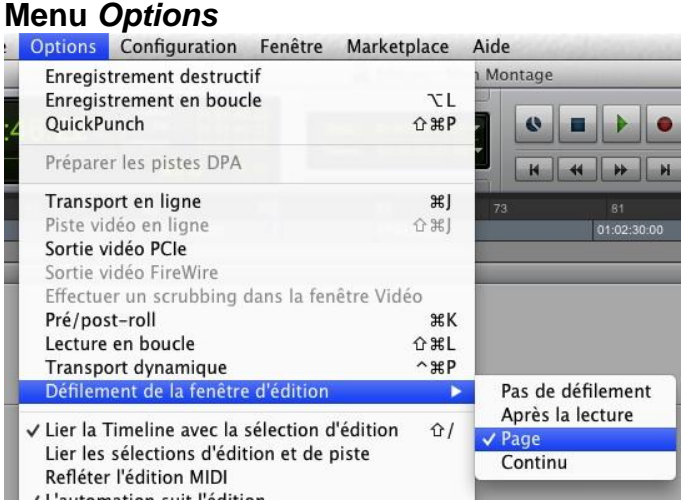

**Décaler la synchronisation de la vidéo** (pour le synchronisme entre l'image et le son)

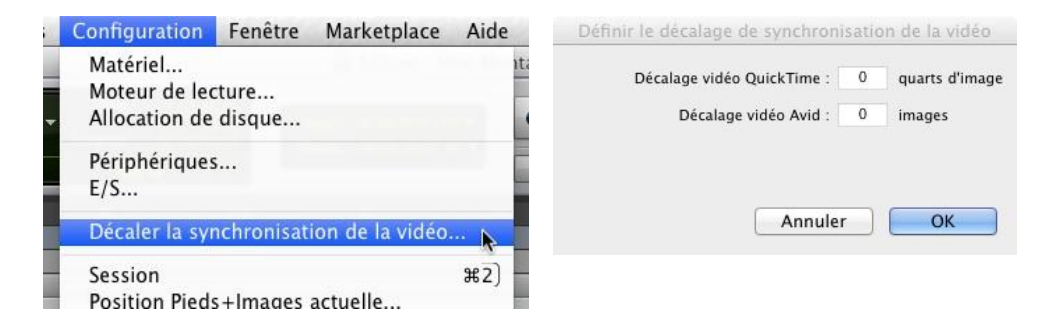

**L'onglet** *A…Z* de la fenêtre d'édition doit être sélectionné. (pour que les raccourcis clavier fonctionnent normalement)

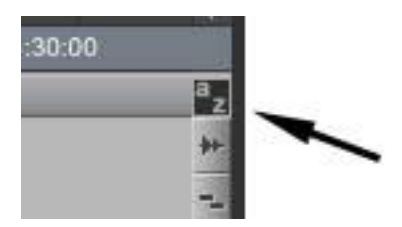

#### **Fenêtre** *Allocation de disque* (menu *Configuration* / *Allocation de disque*) (pour s'assurer que votre projet est bien sur votre disque)

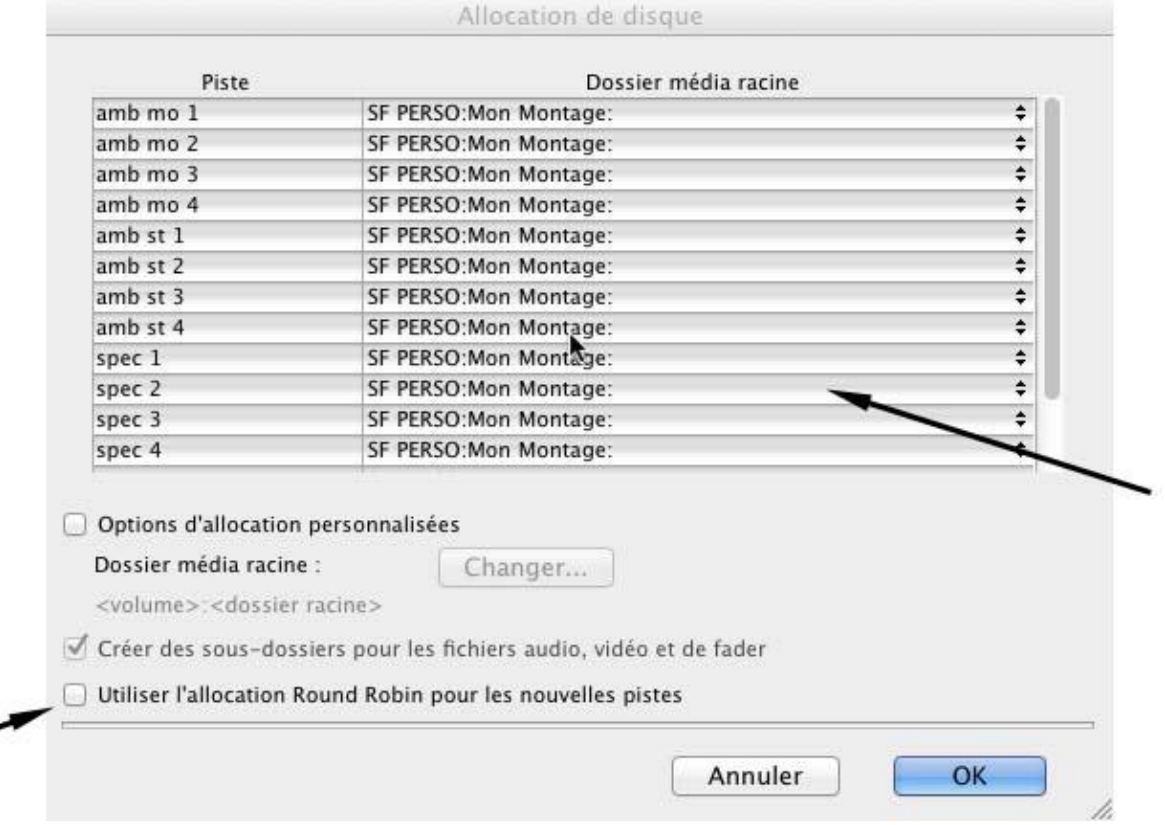

*L'allocation Round Robin***…** ne doit pas être coché.

#### **Fenêtre d'édition**

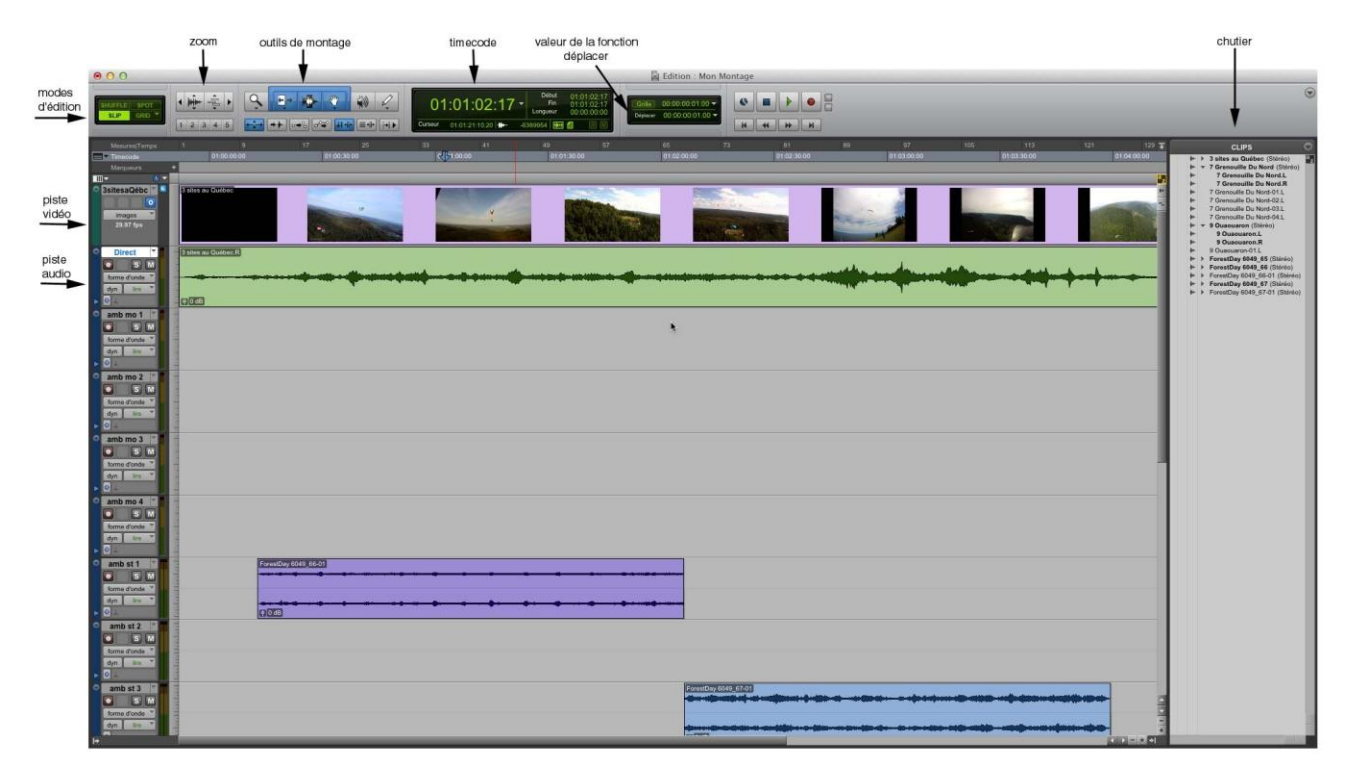

#### **Modes de lecture**

La barre d'espacement sert à démarrer et arrêter la lecture. Deux modes de lecture sont possibles. Soit qu'à l'arrêt le curseur reste à cette position, soit qu'il revienne à la position de départ. Utilisez la touche **N** pour passer d'un mode à l'autre.

#### **Créer une piste**

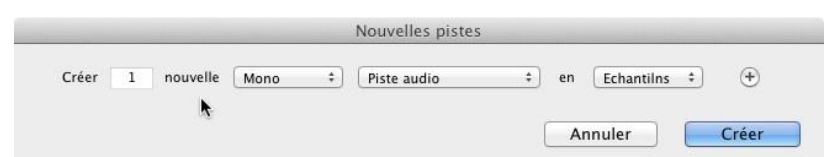

Choisissez le nombre de pistes et le type (stéréo ou mono).  $Shift + # + N$  ou menu Piste / Nouvelle

#### **Organisation des pistes**

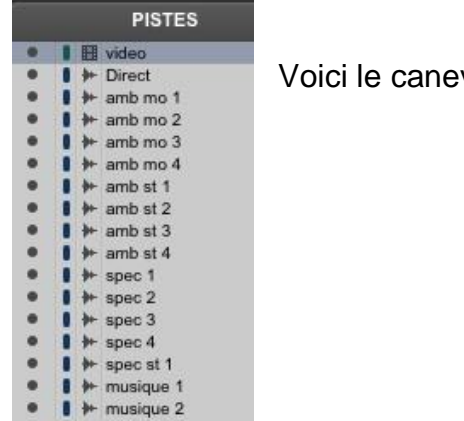

vas type avec lequel vous devrez composer.

#### **Paramètres d'une piste**

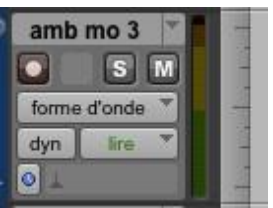

À gauche de chacune des pistes audio sont regroupés les paramètres de celle-ci. Les principaux sont le nom de la piste, son état, sa présentation et le niveau de zoom vertical.

#### **Nom**

Double-cliquez sur le nom de la piste pour la renommer.

#### **État d'une piste**

M pour *mute* Cliquez sur **M** sous le nom de la piste pour la rendre muette. S pour *solo* Cliquez sur **S** sous le nom de la piste pour l'isoler des autres.

#### **Présentation**

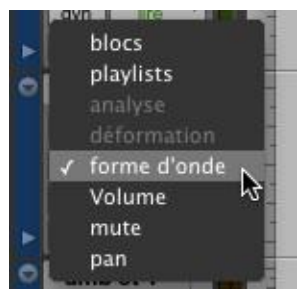

Accédez au menu déroulant pour modifier la présentation.

**Forme d'onde** sera la plus couramment utilisée suivi de **Volume**.

La touche **trait d'union** permet de passer de l'une à l'autre de ces deux présentations pour la piste où se trouve le curseur.

#### **Type de présentation** *forme d'onde***.**

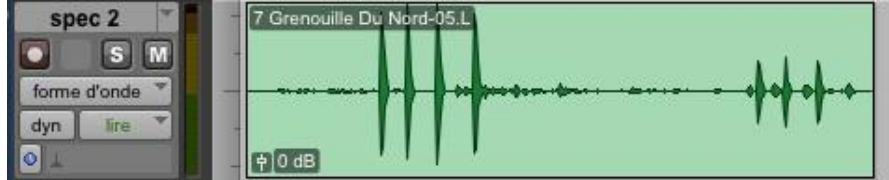

## **Type de présentation** *volume***.**

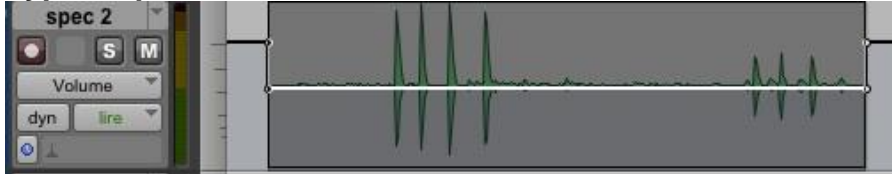

#### **Zoom vertical**

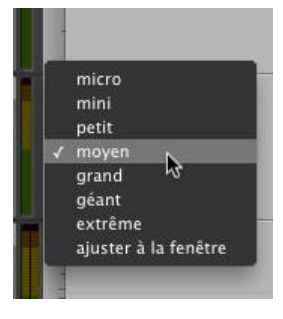

Accédez au menu déroulant pour modifier le niveau de zoom vertical en cliquant dans la marge à droite de la section des paramètres de la piste.

### **Option paramètre**

Option + souris Si vous modifiez les **paramètres** d'une piste en maintenant la touche **Option** enfoncée, **toutes les pistes** seront modifiées de la sorte.

#### **Zoom horizontal**

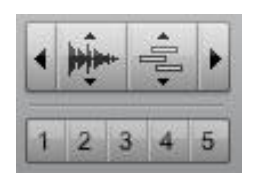

Ces pictogrammes trouvent leur équivalent au clavier.

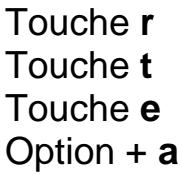

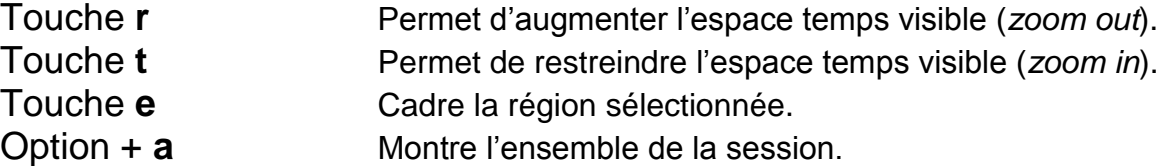

#### **Importer des sons dans votre session**

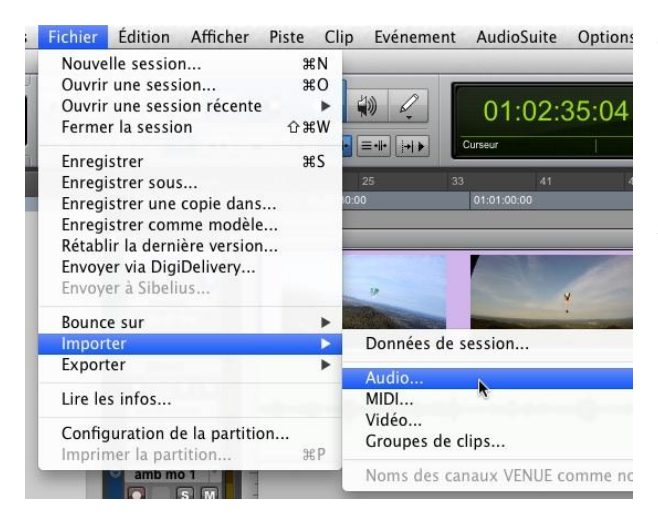

Ouvrez la fenêtre **Importer l'audio** par le menu Fichier ou avec les touches **SHIFT++ i**.

Naviguez dans la fenêtre d'importation et sélectionnez le ou les sons à importer. Qu'ils proviennent d'un dossier, d'un CD ou d'un DVD, la procédure est la même.

Ils apparaîtront dans la section **Clips dans le fichier actuel** (1). Sous cette section se trouvent les boutons (2) de lecture et d'arrêt pour écouter le son sélectionné.

Pour confirmer votre choix, cliquez sur **convertir** ou **copier** selon l'option offerte (3). Ne **jamais cliquer sur** *Ajouter*.

Quand tous les sons à importer se retrouvent dans la section **Clips à importer** (4), cliquez sur **terminé** (5) pour conclure l'importation.

Une fenêtre s'ouvrira pour y choisir la destination des nouveaux fichiers. Par défaut il s'agira de votre dossier **Audio Files**. Cliquez sur **OK**.

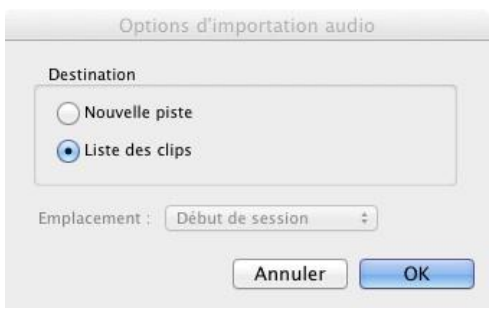

Une fenêtre s'ouvrira et vous offrira de placer ces nouveaux sons sur de nouvelles pistes ou dans le chutier. Choisissez **Liste des clips**. Vos nouveaux sons apparaîtront dans votre chutier.

#### **Fenêtre d'importation des sons**

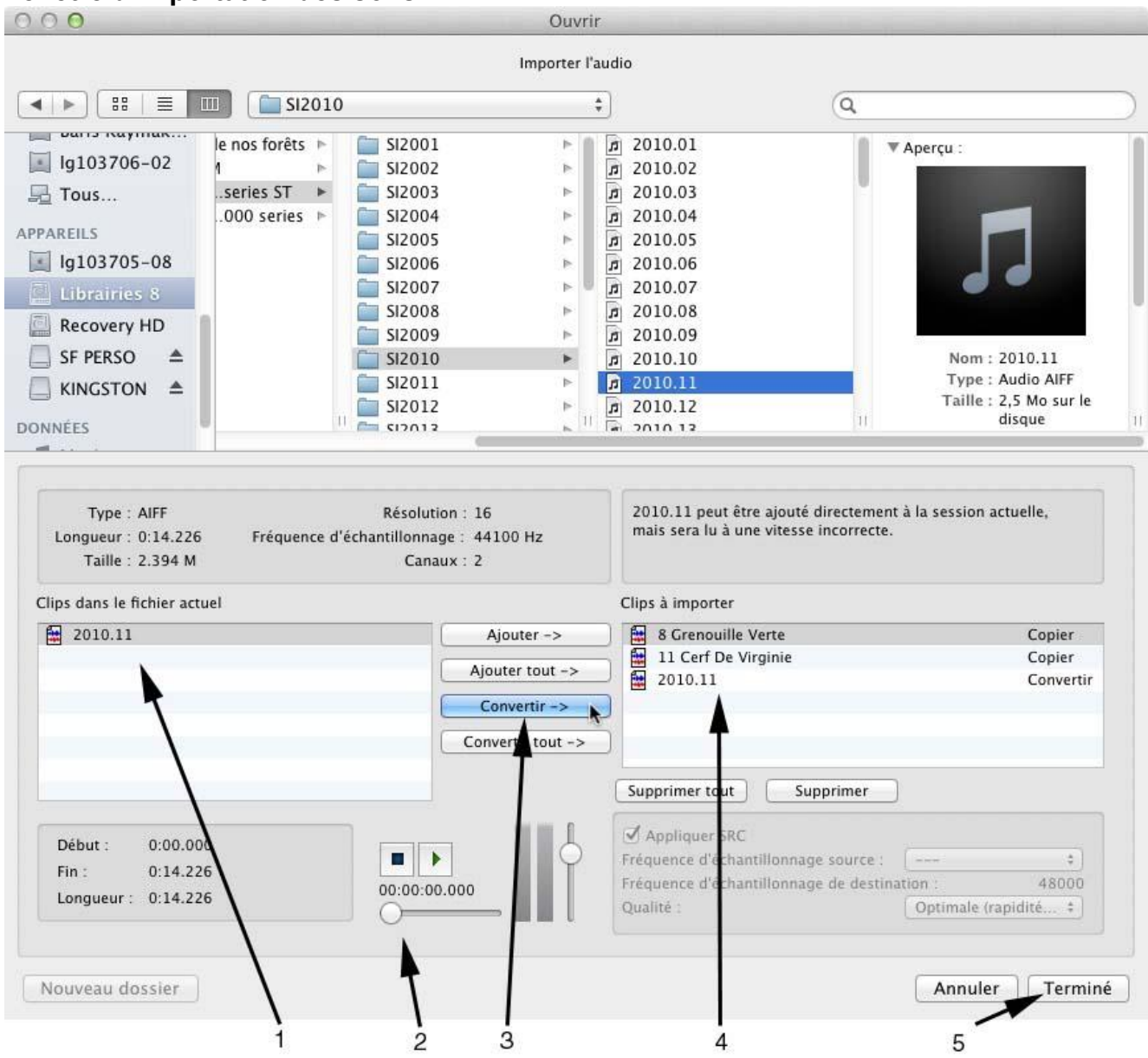

#### **Sauvegarde**

Bien que des sauvegardes automatiques s'effectuent durant votre travail, il est toujours préférable de sauvegarder régulièrement soi-même avec les touches  $\frac{1}{2} + S$ .

### **2ème partie Le montage**

#### **Annuler ou refaire une commande**

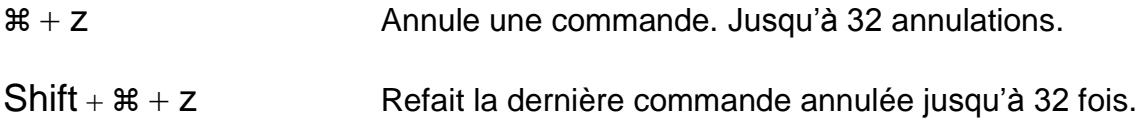

#### **Les modes de montage**

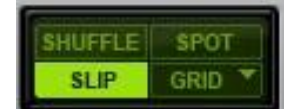

Il existe quatre différents modes de montage dans Pro Tools. N'utilisez que le mode **Slip**. Il convient en tout temps et est sans risque pour la synchro.

#### **Les principaux outils de montage**

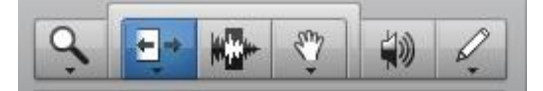

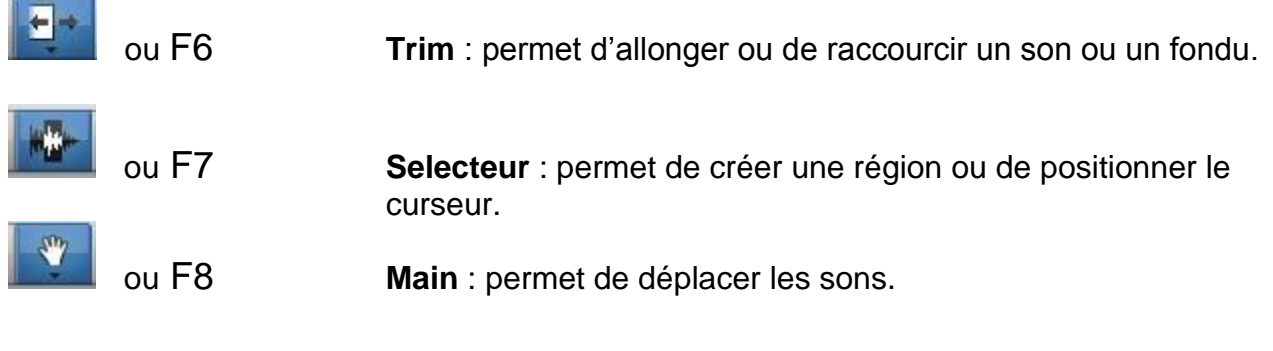

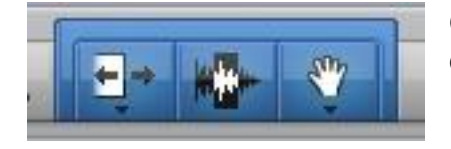

**Outil Smart** : Une combinaison des trois précédents. Chacun des outils apparaîtra selon la position de la souris sur un son. En plus, s'y ajoute un outil permettant de créer des fondus.

ou F6 + F7

#### **Sélectionner un son**

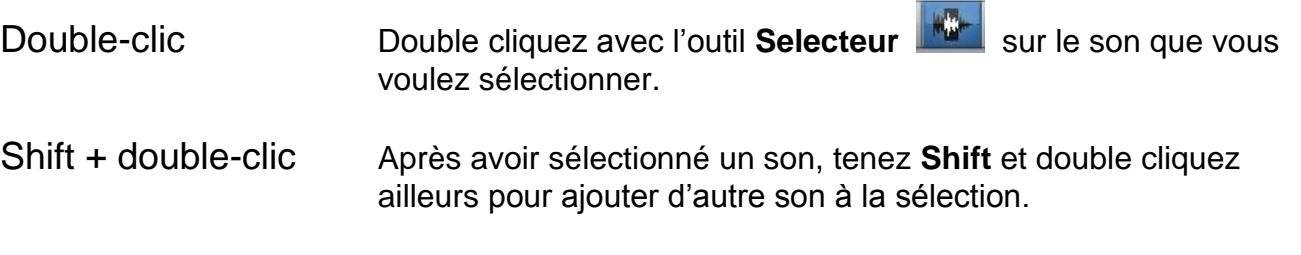

#### **Ajouter un son dans votre montage**

Souris À partir de la liste de son de la fenêtre **audio***,* prendre un son et le glisser vers l'endroit et la piste désirée. Le son s'y place en fonction du mode d'édition choisi.

**NB** Un son stéréo devrait aller sur une piste stéréo. Si vous le placer sur deux pistes mono, il ne sera pas lié. Un son mono **ne peut pas** être placé sur une piste stéréo.

#### **Déplacer le curseur**

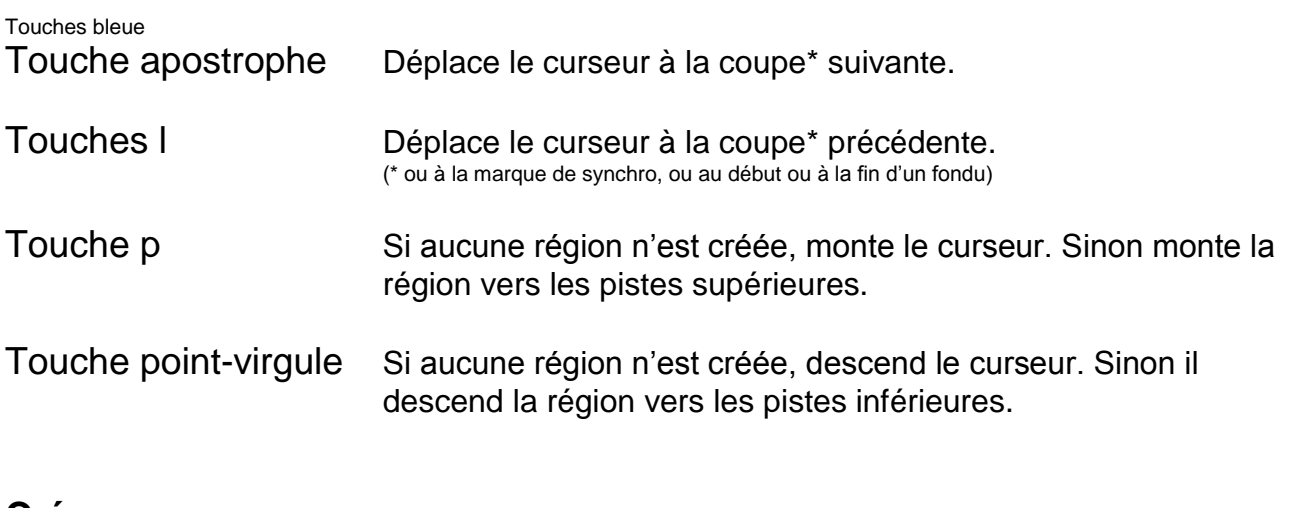

#### **Créer un marqueur**

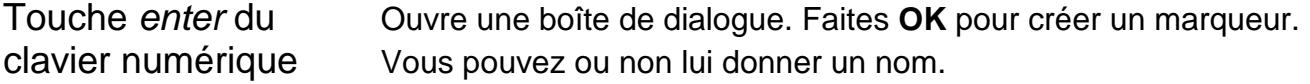

#### **Créer une marque de synchronisation**

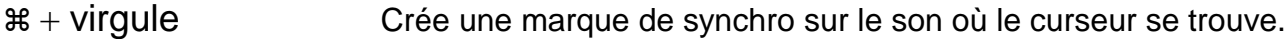

#### **Insérer ou déplacer un son au curseur**

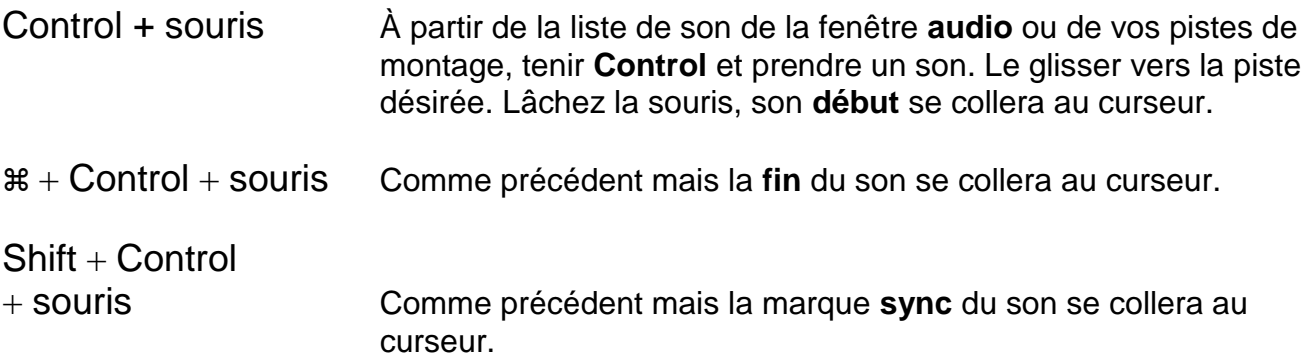

#### **Le transport par la fonction** *Déplacer*

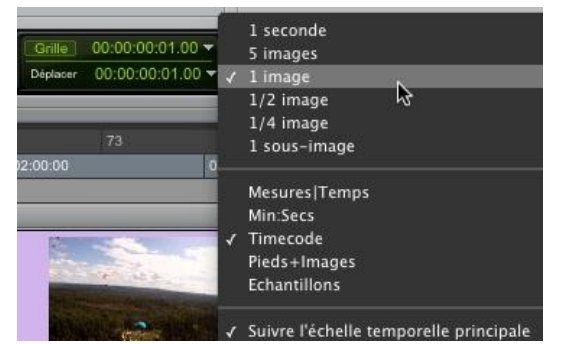

Cette fonction permet de … **Déplacer le curseur Déplacer l'image** (qui suit toujours le curseur). **Déplacer une sélection** (sans sélection seul le curseur et l'image se déplace).

\* Le tout en fonction du réglage du menu **Déplacer**.

Menu *Déplacer*

Raccourcis clavier de la fonction **Déplacer** :

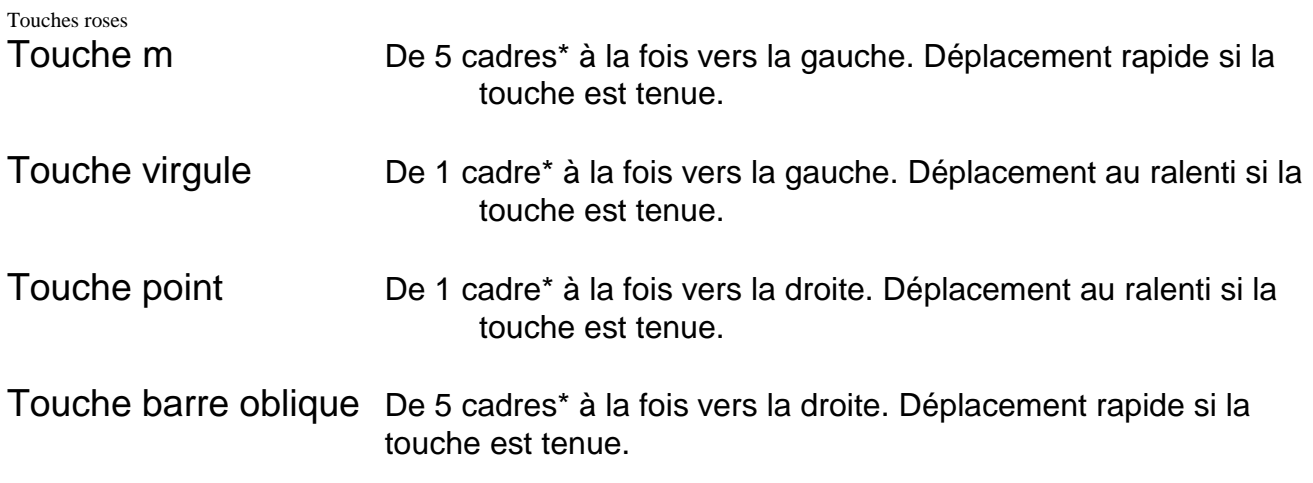

Barre d'espacement Lecture normale et arrêt.

#### **Déplacer un son à la verticale sans perdre la synchro**

Control + souris Pour déplacer un son sans perdre la synchro, sélectionnez un son, tenez la touche **Control** et déplacez le son à l'aide de l'outil *main*.

#### **Les fondus**

Faire un fondu

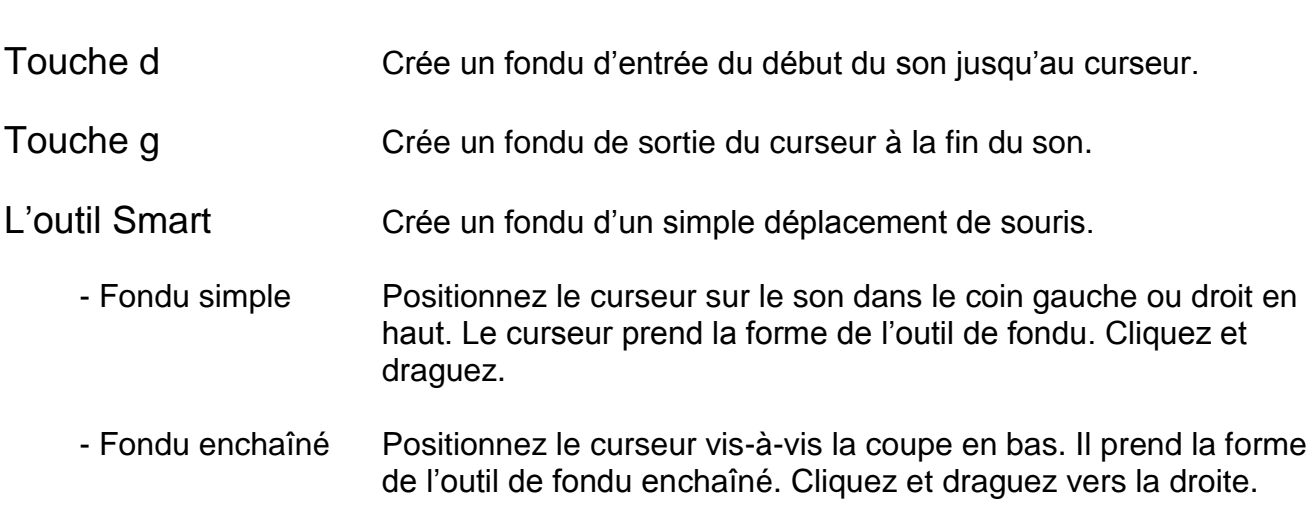

#### Enlever un fondu

Sélectionnez le fondu en cliquant dessus avec l'outil Main puis appuyez sur *Delete*.

#### Modifier la courbe d'un fondu

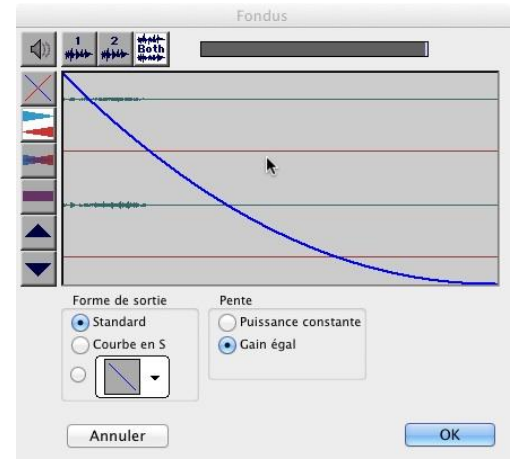

Double cliquez sur un fondu avec l'outil Main, cette fenêtre apparaîtra.

Modifiez la courbe à l'aide de la souris ou des paramètres de la partie inférieure.

#### **Verrouiller un son**

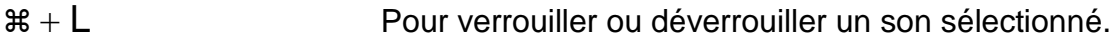

#### **Couper un son**

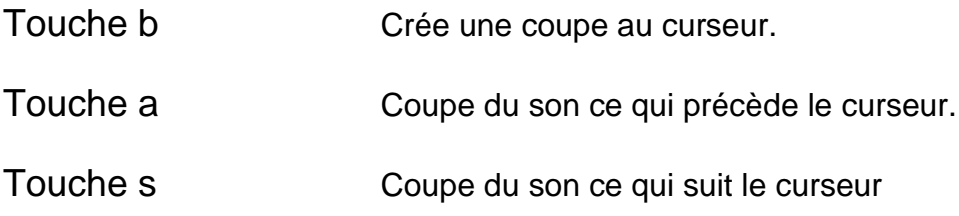

#### **Commandes de base**

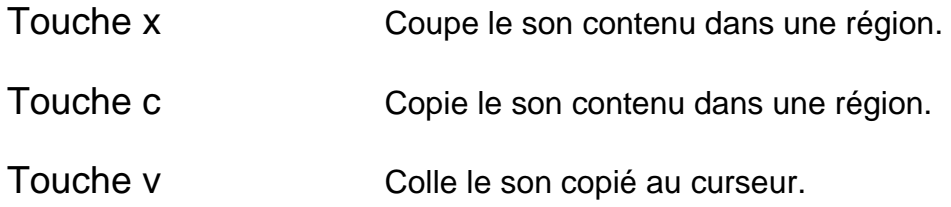

#### **Ajuster le volume d'un son**

Passez d'abord en présentation *volume*.

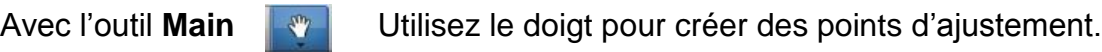

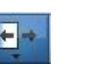

Avec l'outil **Trim** Utilisez la barre horizontale pour modifier le volume par bloc. Le bloc correspondant à une région.

Pour **éliminer des points d'ajustement**, créez une sélection puis appuyez sur *Delete*.

#### **Taire un son (mute)**

 $\mathcal{H} + \mathsf{m}$  Après avoir sélectionné un ou plusieurs sons, ils ne seront pas reproduits en lecture et apparaîtront en gris pâle.

#### **Le mixage de votre projet**

Une fois terminé, le montage audio serait normalement mixé en salle de mixage. Le trop grand nombre de projets dans ce cours ne nous le permettant pas, vous devrez vous-même procéder, dans votre session Pro Tools, à l'ajustement de certains paramètres. Cette intervention fera office de mixage dans le cadre de ce cours.

#### **Le volume sonore**

Le principal paramètre sur lequel vous aurez à agir sera bien entendu le volume sonore, et ce, toujours en fonction de l'ensemble. Pour y parvenir, choisissez un son dont l'intensité doit être passablement forte. Si votre projet comporte des dialogues, cela fera très bien l'affaire. Les dialogues servent presque toujours de référence en mixage. Une fois ce son étalon choisi, modifiez-en le niveau au besoin en évitant la surmodulation (0 dB). Ajustez ensuite le niveau des autres sons en fonction de ce son étalon.

Les sons d'ambiance seront généralement ajustés à un volume égal tout au long d'une scène. Plus souvent, la musique nécessitera un ajustement graduel. Servez-vous des fondus mais aussi de la ligne de volume pour un ajustement précis.

N'hésitez pas à écouter votre projet dans son entièreté, et ce, plusieurs fois afin d'assurer une certaine constance des niveaux sonores.

**NB** Vous comprendrez qu'il est très important, à cette étape, de ne pas modifier le niveau d'écoute de la salle durant votre session de montage.

#### **Autres ajustements**

Dans certains cas, en mixage, l'on agira aussi sur l'égalisation et la perspective. Vous pourriez en faire autant, bien que ces ajustements soient parfois délicats.

L'égalisation permet d'accentuer ou d'atténuer certaines fréquences dans le son. Par exemple, l'on pourrait vouloir éliminer un grondement grave dans un son spécifique ou atténuer un cillement aigu dans un son d'ambiance. Ces corrections se font souvent facilement mais assurez-vous que le son n'en sera pas dénaturé et appauvri. Une autre application de l'égalisation serait justement de dénaturer le son, de le transformer. Ainsi une voix normale sonnera «téléphone» et une musique sonnera «radio». Vous pourriez aussi expérimenter une égalisation marquée sur une ambiance quelconque pour en tirer un tout autre son.

Appliquer de la réverbération, si cela se veut réaliste, doit être fait subtilement. Autrement l'ajout de réverbération ou d'écho sur un son peut être marqué en autant qu'il se justifie d'une manière ou d'une autre.

#### **Avertissement**

Ce genre de manipulation du son (égalisation et réverbération) peut très rapidement dégénérer. Ce qui se voulait une recherche esthétique n'étant plus qu'une suite d'artifices. Veillez à ce que vos interventions servent le film sur lequel vous travaillez.

#### **Traitement du son**

Voici une brève description des principaux outils pour faire subir différents traitement à vos sons. Leur utilisation demandera un peu d'exploration à tâtons de votre part. Pour plus de détails, informez-vous auprès du responsable de formation professionnelle.

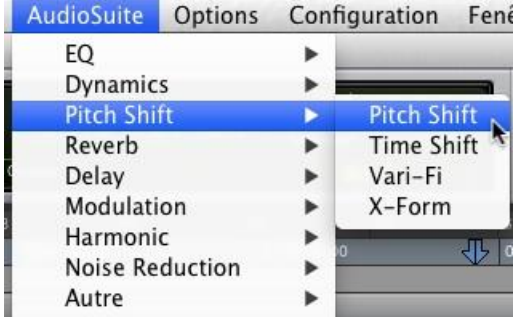

Sélectionnez un son sur une de vos pistes puis dans le menu **AudioSuite***,* choisissez un *plug-in* (élément logiciel ajouté à l'application Pro Tools).

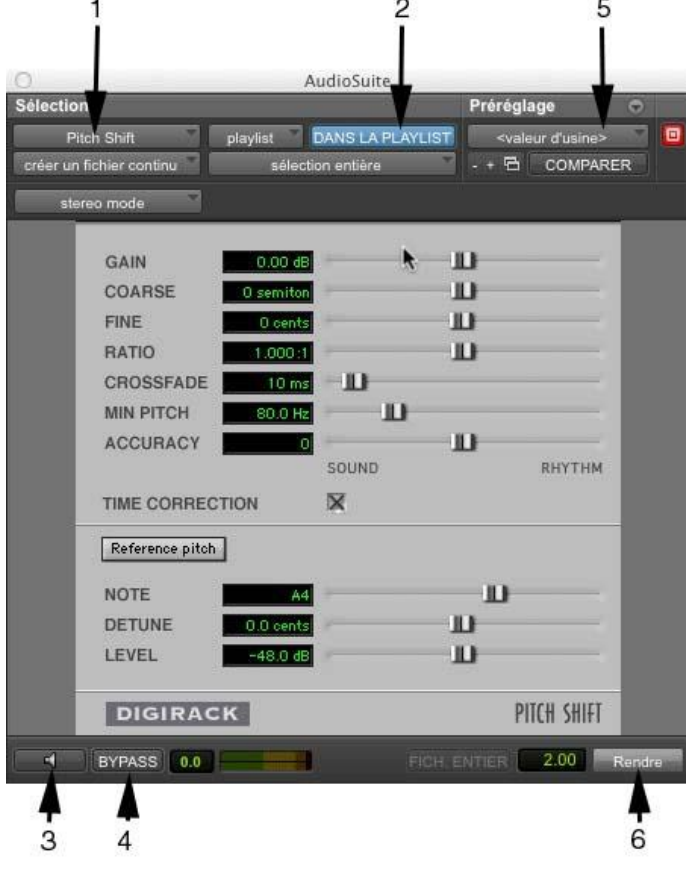

#### **Utilisation générale des** *plug-ins*

**1** Par ce bouton, qui indique le nom du *plug-in* choisi, accédez à la liste des *plugins* disponibles (comme le menu Audiosuite).

**2** Doit indiquer **Dans la playlist**.

**3** Permet d'entendre en boucle le son sélectionné et les modifications qui y sont apportées.

**4** Permet de comparer avec le son sans traitement.

**5** Par le menu (les 2 flèches), vous pouvez sauvegarder une configuration que vous utiliserez sur d'autres sons.

**6** Conclu l'opération en appliquant le traitement choisi au son sélectionné et ce directement sur la piste. Ce nouveau son s'ajoute aussi au chutier. Le son d'origine reste intact dans le chutier.

#### **L'égalisation**

Pour modifier l'intensité de certaines fréquences dans un son.

AudioSuite Options Configuration Fenêtre EQ Þ **Channel Strip Dynamics** Þ EQ 3 1-Band Pitch Shift Þ EQ 3 7-Band Reverb Avec le *plug-in* **EQ 3 7-Band** 

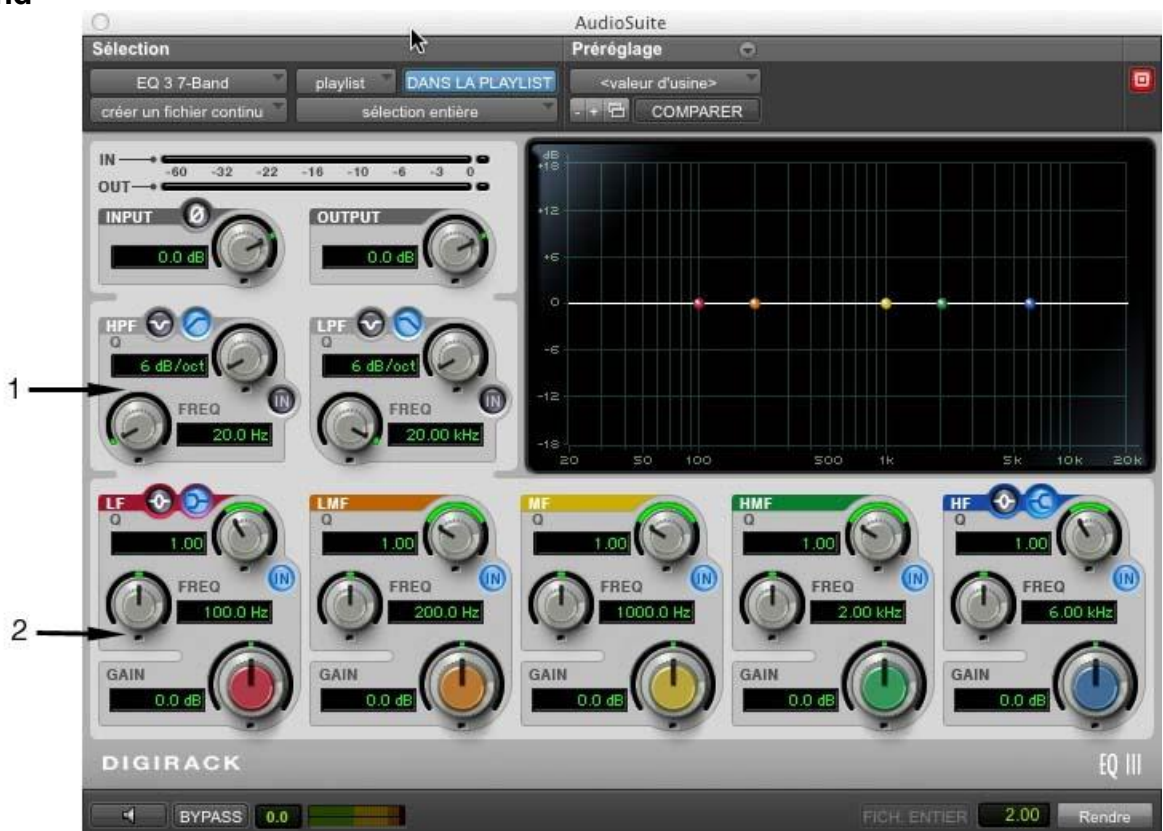

**1** Filtres passe haut et bas (HPF high pass filter, LPF low pass filter). Pour couper les basses et les hautes fréquences. Ajustez la fréquence de coupe (FREQ) et l'inclinaison (Q). Le bouton IN doit être allumé pour qu'ils soient actifs.

**2** Filtres paramétriques (LF à HF, des basses (low) aux hautes (high) fréquences). Pour accentuer ou atténuer certaines fréquences. Ajustez l'intensité du filtre (GAIN), la fréquence (FREQ) et la largeur de bande (Q).

#### **La transposition** AudioSuite Sélection Préréglage Pour modifier la hauteur du son.<br>AddioSuite Options Configuration Feni <valeur d'usine> Pitch Shift playlist DANS LA PLAYLIST n  $- + 12$  COMPARER EQ créer un fichier continu sélection entière Dynamics k stereo mode Reverb **Time Shift** F Delay  $\overline{ }$ Vari-Fi Modulation b X-Form  $-108$ **GAIN** h. 0.00 dB Harmonic Þ 1 COARSE Ш **Noise Reduction** 0 semiton Autre D FINE 0 cents **RATIO** 日本  $1.000 - 1$ Avec le *plug-in* **Pitch Shift** CROSSFADE  $10 \text{ ms}$ Ш **MIN PITCH** 11.1 80.0 Hz  $\overline{c}$ Ш **ACCURACY** SOUND RHYTHM **TIME CORRECTION** 区 Reference pitch **NOTE** H I **DETUNE** Ш LEVEL Ш **DIGIRACK** PITCH SHIFT FICH ENTIER | 2.00 **Rendre** E BYPASS 0.0

**1** Changez les valeurs des paramètres COARSE (*grossier* sur une échelle de demi-tons) et FINE (*fin*) pour hausser ou abaisser la hauteur d'un son.

**2** Si TIME CORRECTION est coché, la longueur du son sera inchangée. S'il ne l'est pas, un son plus aigue sera plus court et un son plus grave sera plus long. Notez que l'écoute en *preview* se fait comme si TIME CORRECTION n'était jamais coché. S'il est coché, la longueur originale du son ne sera rétablie qu'après avoir appuyé sur *process*.

#### **Rallonger la sélection d'un son**

Pour les *plug-ins* de **réverbération** et d'**écho** vous devez étirer votre sélection. L'effet produit par ces *plug-ins* déborde, de par sa nature, du son d'origine. Sélectionnez d'abord le son puis tenez la touche *shift* et cliquez à la droite du son pour en allonger la sélection.

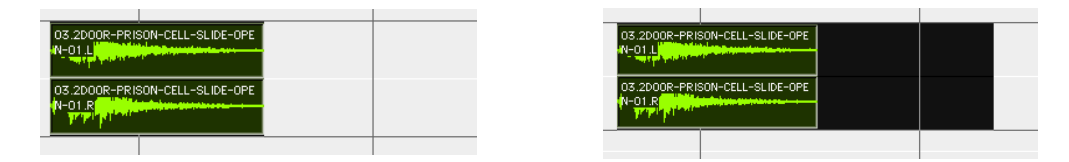

#### **La réverbération**

Pour ajouter de la réverbération à un son.

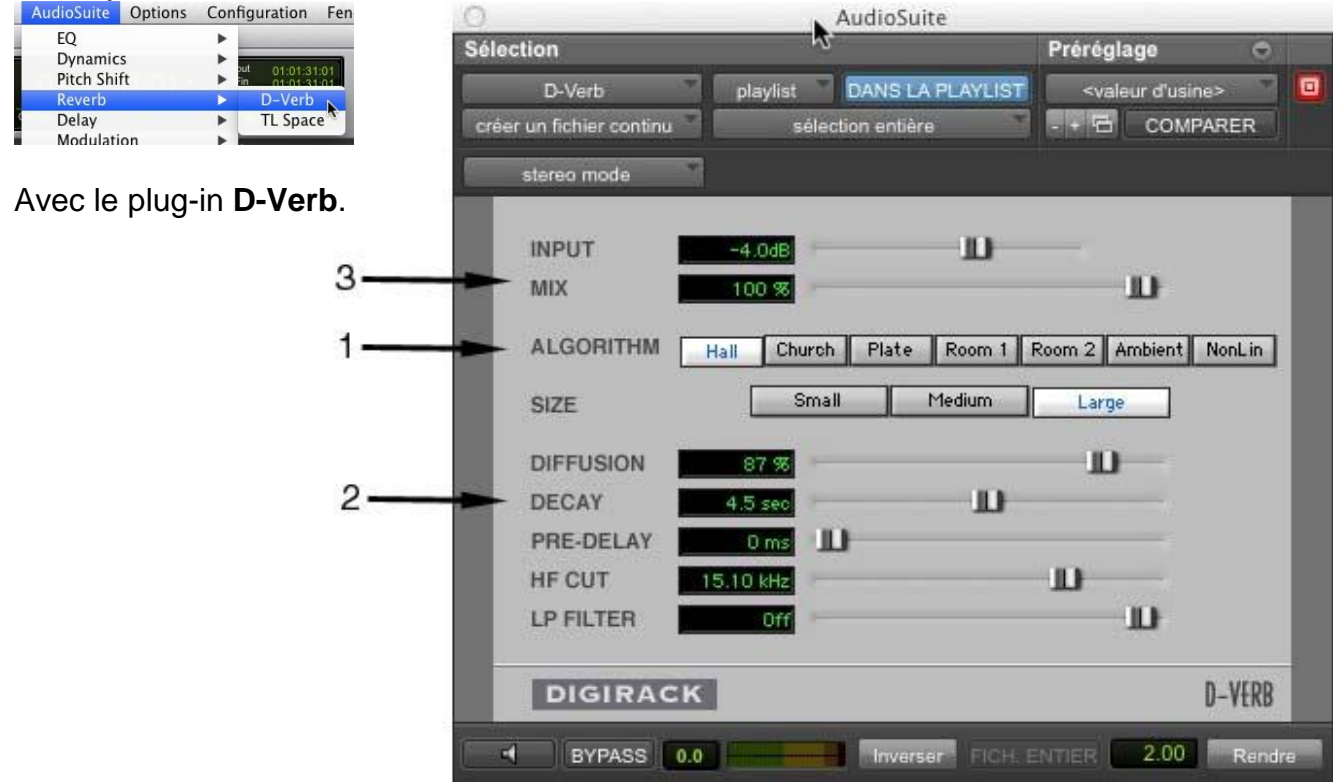

**1** Choisissez parmi ces options (ALGORITHM) et une grandeur prédéterminée (SIZE). Pour se rapprocher de la réverbération de pièces comme un salon ou une chambre, utilisez plutôt les options *Room 1* et *2*.

**2** Le DECAY est la longueur de la réverbération. Modifiez sa valeur pour obtenir le résultat escompté.

**3** La valeur MIX permet de doser la quantité de son d'origine (sans effet) et d'effet produit. À 0%, seul le son original sans effet sera entendu et à 100% seule la réverbération produite sera entendue.

### **L'écho**

Pour ajouter de l'écho à un son.

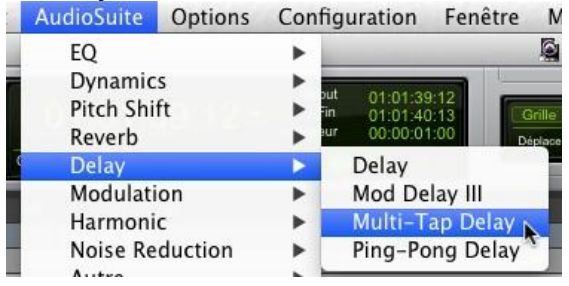

Avec le plug-in **Multi-Tap Delay**.

**1** Le son d'origine peut se répéter jusqu'à quatre fois. Indiquez après combien de temps (en milliseconde) les répétitions auront lieu.

**2** Ajustez le volume (en Décibel) de ces répétitions.

**3** Le FEEDBACK produit une réalimentation plus ou moins soutenue du circuit. Attention aux pourcentages élevés.

**4** Le PAN permet de spatialiser les répétitions vers la gauche ou la droite si le son est stéréo.

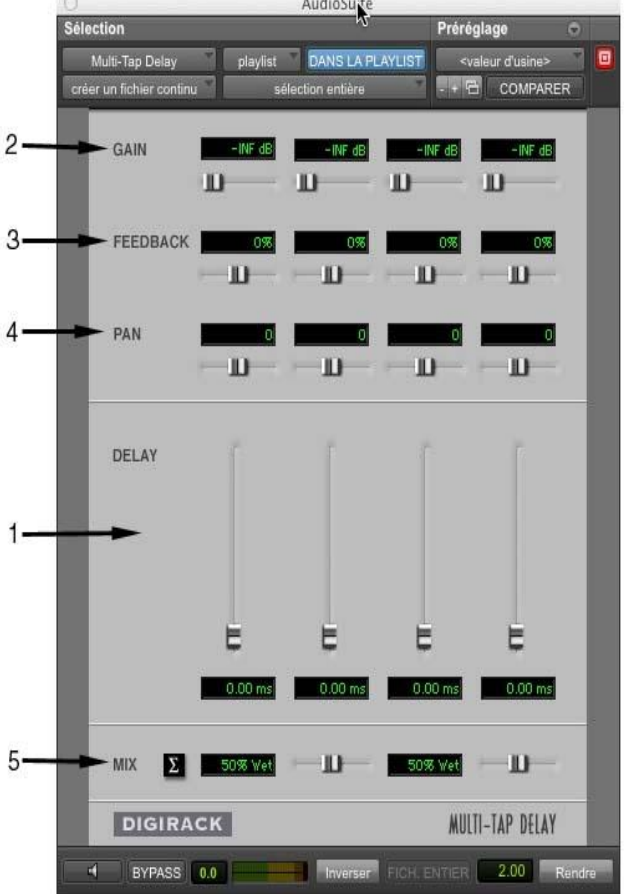

**5** La valeur MIX permet de doser la quantité de son d'origine (sans effet) et d'effet produit.

#### **La modulation oscillante**

Pour moduler la hauteur d'un son à l'aide d'un oscillateur de basse fréquence(LFO).<br>L'Audiosuite Options Configuration F

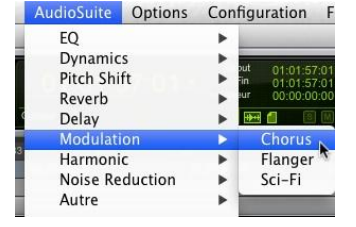

Avec le plug-in **Chorus**.

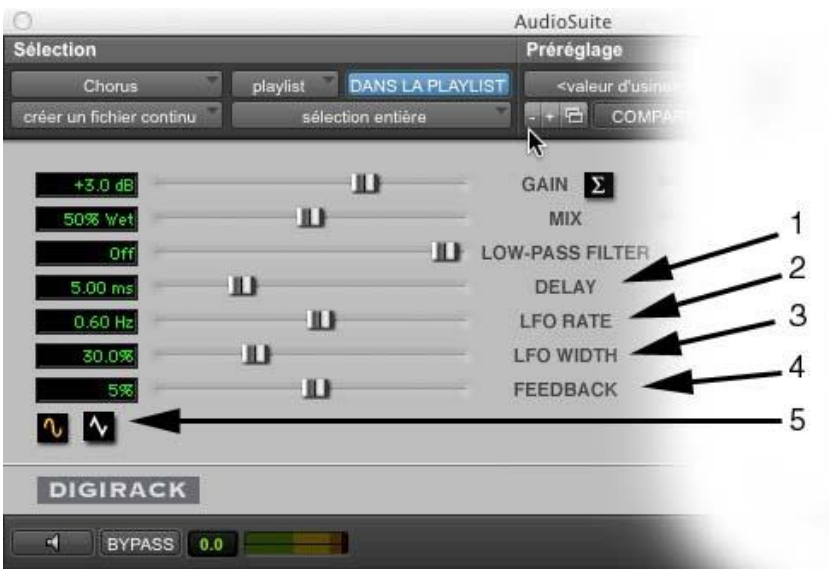

**1** Le DELAY retarde l'arrivée de l'effet produit.

**2** Le LFO RATE est la fréquence de l'oscillateur de basse fréquence donc le rythme de la modulation.

**3** Le LFO WIDTH est l'intensité de modulation de l'oscillateur de basse fréquence.

**4** Lorsqu'il y a FEEDBACK, l'entrée du plug-in est réalimentée par sa sortie.

**5** Le choix d'une onde sinusoïdale ou triangulaire modifie grandement l'effet produit.

#### **La lecture inversée**

Pour renverser un son, le lire à l'envers.

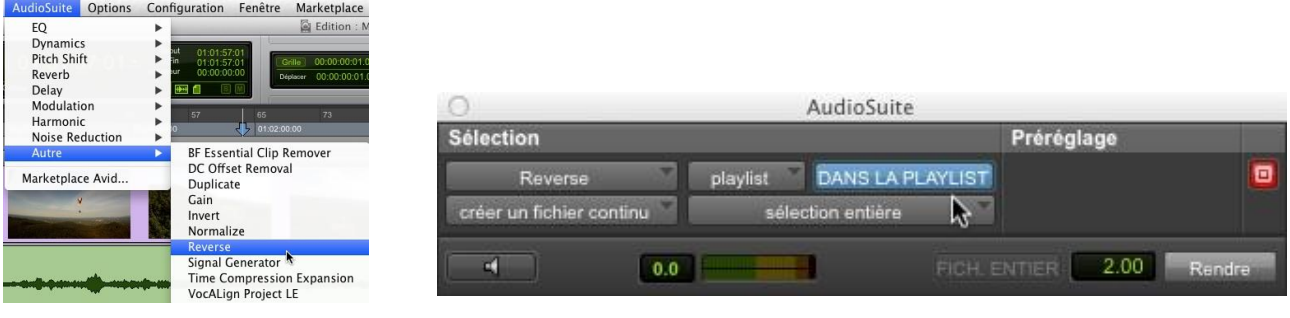

Avec le plug-in **Reverse**. Vous n'avez aucun paramètre à ajuster dans ce *plug-in*.

## **Petit guide de dépannage**

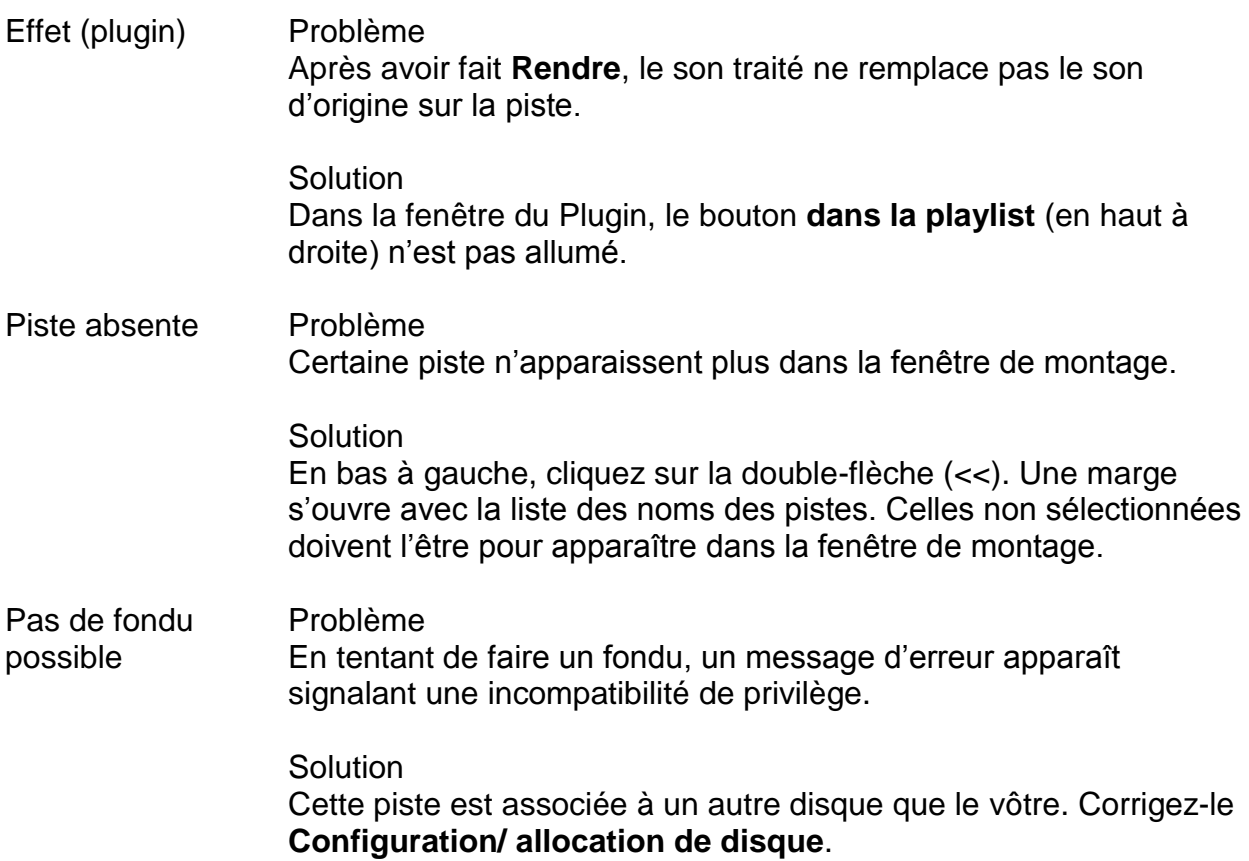